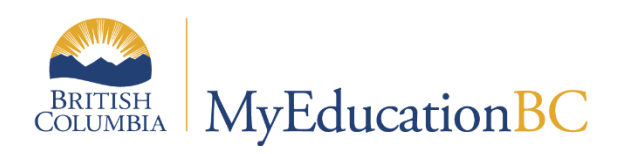

Distributed Learning & Continuing Education Schools

Setup and Processes

June 2023 v3.4

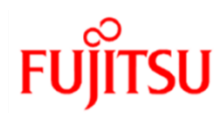

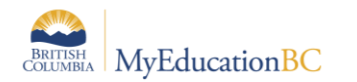

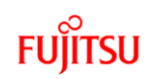

## **Version History**

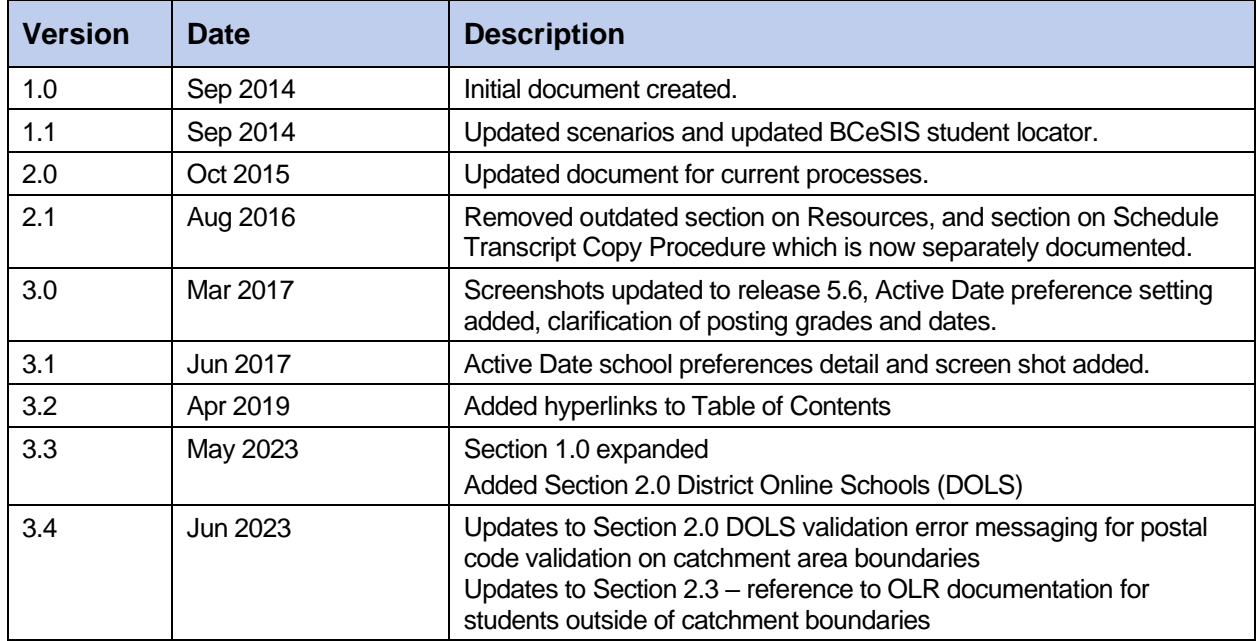

## **Confidentiality**

This document contains information which is proprietary and confidential to Fujitsu Consulting (Canada) Inc. (including the information of third parties, including but not limited to, Follett of Canada Inc., submitted with their permission). In consideration of receipt of this document, the recipient agrees to treat this information as confidential and to not use or reproduce this information for any purpose other than its evaluation of this proposal or disclose this information to any other person for any purpose, without the express prior consent of Fujitsu Consulting (Canada) Inc. (and any applicable third party.)

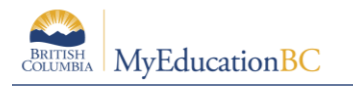

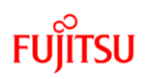

# **Table of Contents**

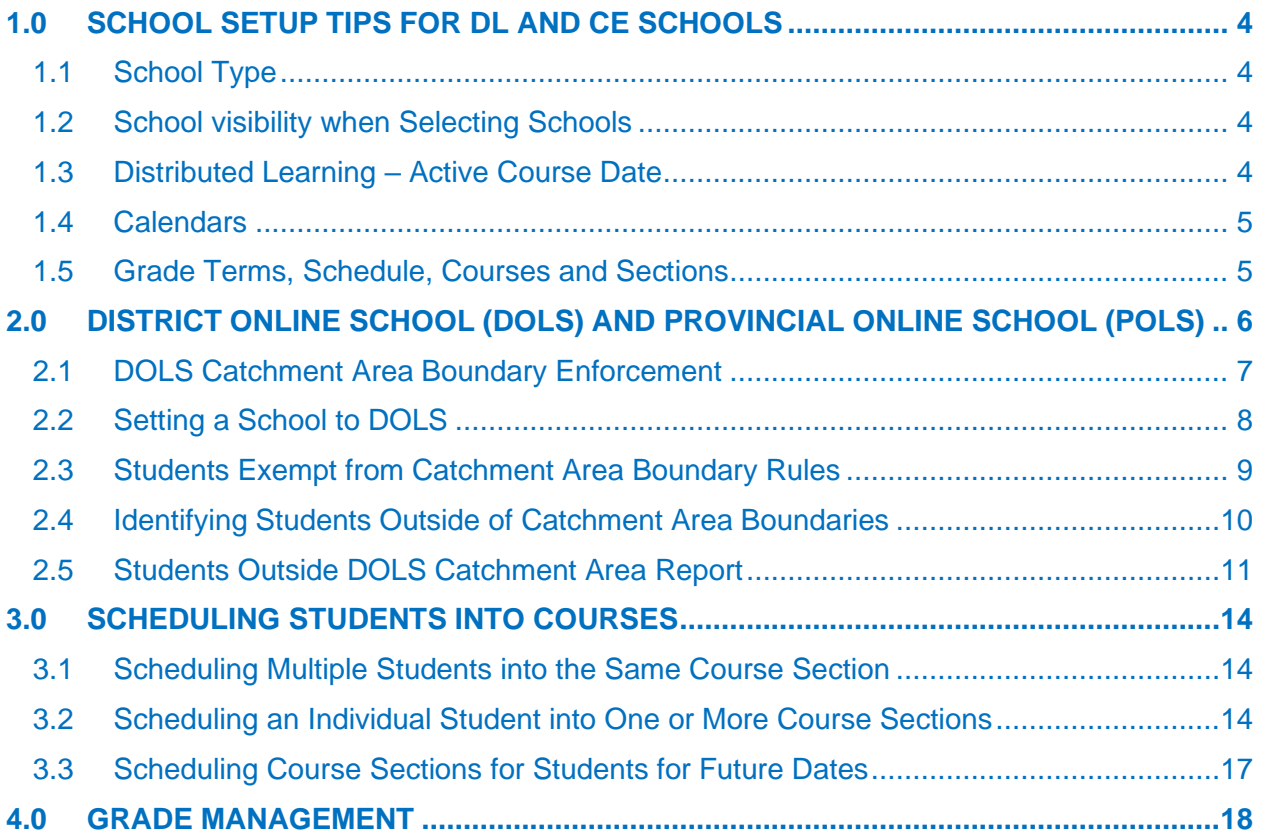

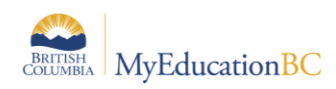

# <span id="page-3-0"></span>**1.0 School Setup Tips for DL and CE schools**

In a distributed learning or continuing education school, the school setup tasks outlined in the School Setup document should be completed. Some additional information is provided below in the context of DL and CE schools.

# <span id="page-3-1"></span>**1.1 School Type**

Determines the format of the extract and the options available on the parameter pop-up window.

- School type determines how some Ministry exports and reports are produced.
- Regular and DL for all schools except Summer Schools
- Summer School for Summer Schools only

## <span id="page-3-2"></span>**1.2 School visibility when Selecting Schools**

Select School(s): Select the school the extract is being run for.

- School users will only have the option to select schools they are connected to.
- District users will have the option to select multiple schools.

Grades: Use the drop-down menu to select the grades to be included in the extract.

# <span id="page-3-3"></span>**1.3 Distributed Learning – Active Course Date**

If the school type is a distributed learning or continuing education school, populate the appropriate Active Course Date for this 1701 reporting period (the first calendar day after the last funding snapshot date).

• **Active Date Preference Setting: School** TT**> Setup** > **Preferences > Grade** category. This setting will define how the recording of the Active Date is managed at the school.

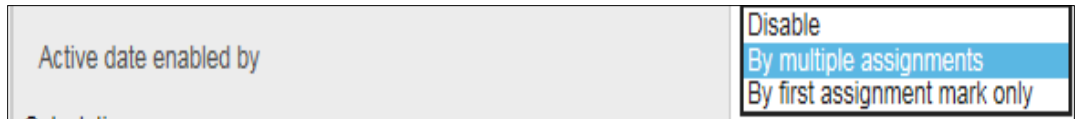

Active Date is enabled by:

- **Disable** no automatic population of the Active date. Active date may be manually entered.
- **By Multiple Assignments** enables a flag on the Assignment detail default template allowing a teacher to indicate one or multiple assignments as being the trigger for the Active date to automatically populate. If the Active date flag is set for multiple assignments then ALL assignments with the flag set must have a mark entered for the Active date to automatically populate.
- **By First Assignment Mark only** the Active date is automatically populated when the first assignment mark is entered.

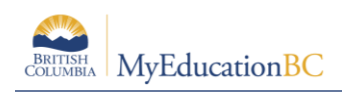

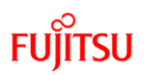

# <span id="page-4-0"></span>**1.4 Calendars**

**Calendars: School** top tab **> Calendars** side tab (School Setup guide)

- Ensure the school calendar has a name of Standard.
- Calendars should still be assigned to the primary students in the school, even if attendance is not being taken.
- Secondary students (cross-enrolled students) will have a calendar value assigned by their primary school. This cannot be changed by the secondary school.

# <span id="page-4-1"></span>**1.5 Grade Terms, Schedule, Courses and Sections**

- **Grade Terms: Grades** top tab > **Grade Terms** side tab (School Setup or Grade Management guide)
	- $\circ$  Grade terms are required set up. If the DL or CE school issues report cards three times a year for elementary grades and four times a year for secondary level grades, then the K-12 grade term model may be appropriate.
	- $\circ$  For DL and CE schools that are not using MyEducation BC for regularly issued report cards, grade input may be prepared for only the final grade term (Q4 or Tri 3) so the final mark column appears for entry and posting to the transcript. This assumes all courses are running in a Full-Year schedule term model.
- **Schedule Structure: Schedule** top tab > **Structure** side tab
	- DL and CE schools commonly have a master schedule that has one full-year schedule term, one day and one period with all sections scheduled into the same period. Additional periods can be defined, if desired.
- **Courses: Schedule** top tab > **Courses** side tab (School Setup guide or Elementary Scheduling guide)
	- $\circ$  Courses need to be set up with the appropriate transcript definitions
	- $\circ$  Single Term transcript definition must be used if the Continuing Courses Processes will be used in the school (Continuing Courses guide)
- **Sections**: **Schedule** top tab > **Schedule Attributes** side tab > **Course Attributes** subside tab (Elementary Scheduling guide)
	- $\circ$  Most DL and CE schools will have one section of each course to assign to students; however, master schedules can be built for whatever model the school operates in.
- **Course Sections: Schedule** top tab > **Master** side tab > **Sections** sub-side tab (Elementary Scheduling guide)
	- 1. Assign teachers, schedule terms, schedule expression (period/day) and max enrollments.
	- 2. For DL and CE schools, all the sections need to be scheduled, but can be scheduled into the same day and period.

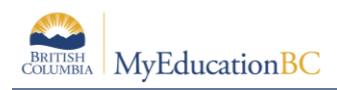

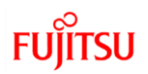

# <span id="page-5-0"></span>**2.0 District Online School (DOLS) and Provincial Online School (POLS)**

There are two types of online learning schools identified by the Ministry:

- 1. District Online Learning School (DOLS)
	- Catchment area boundaries are enforced
	- If a student's postal code is outside the catchment area determined by the Ministry, the DL school will not be able to:
		- a. Enroll the student to the school
		- b. Cross-enroll the student from a primary school
		- c. Schedule a student into courses in the DL school
- 2. Provincial Online Learning School (POLS)
	- Catchment area boundaries are not enforced
	- The POLS school will be able to:
		- a. Enroll any student in BC to the school
		- b. Cross-enroll any student in BC from a primary school
		- c. Schedule any student in BC into courses in the POLS

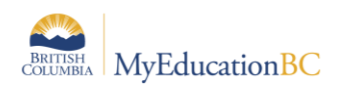

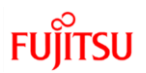

# <span id="page-6-0"></span>**2.1 DOLS Catchment Area Boundary Enforcement**

#### **2.1.1 Enrolling a student**

If a DOLS attempts to register a student who has a postal code outside of the catchment area boundaries for the school the following message will display:

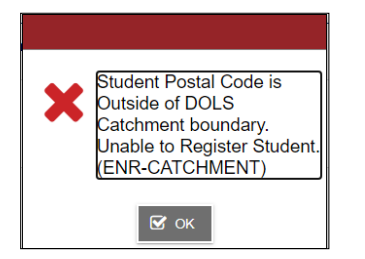

#### **2.1.2 Cross-enrolling a student (creating a secondary school association)**

If a DOLS attempts to cross-enroll a student who has a postal code outside of the catchment area boundaries for the school the following message will display:

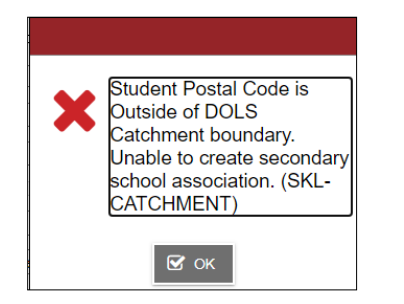

#### **2.1.3 Scheduling a student**

If a DOLS attempts to schedule a student into courses in a DL who has a postal code outside of the catchment area boundaries for the school the following message will display:

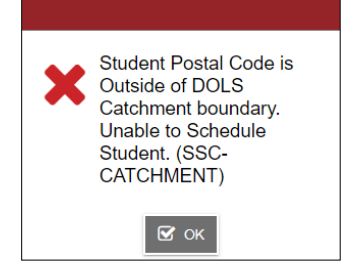

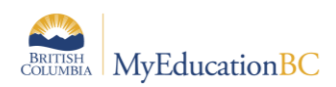

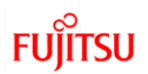

# <span id="page-7-0"></span>**2.2 Setting a School to DOLS**

*District View > District top tab > Schools side tab > Select the School Details* or *District View > District top tab > Schools side tab > Options > Modify List* 

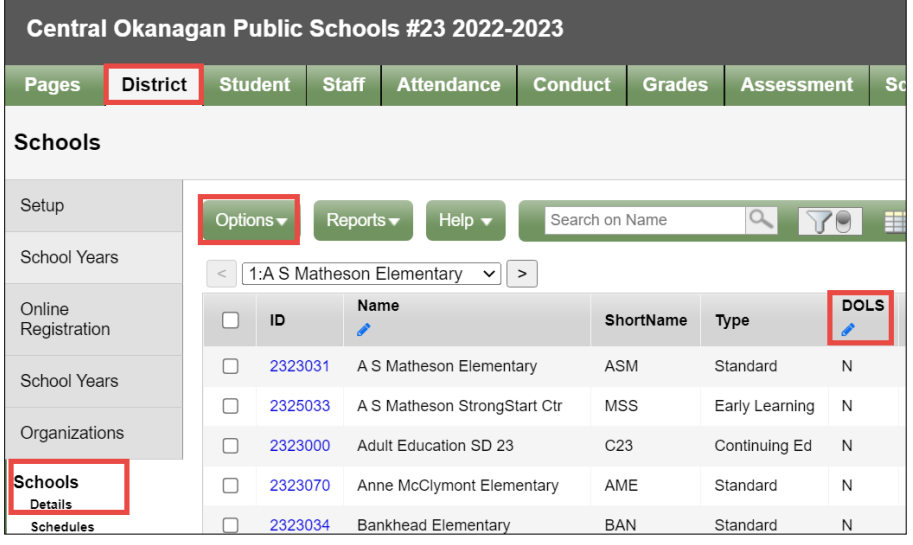

*School View > School top tab > Setup > Details. Set the flag to Y.*

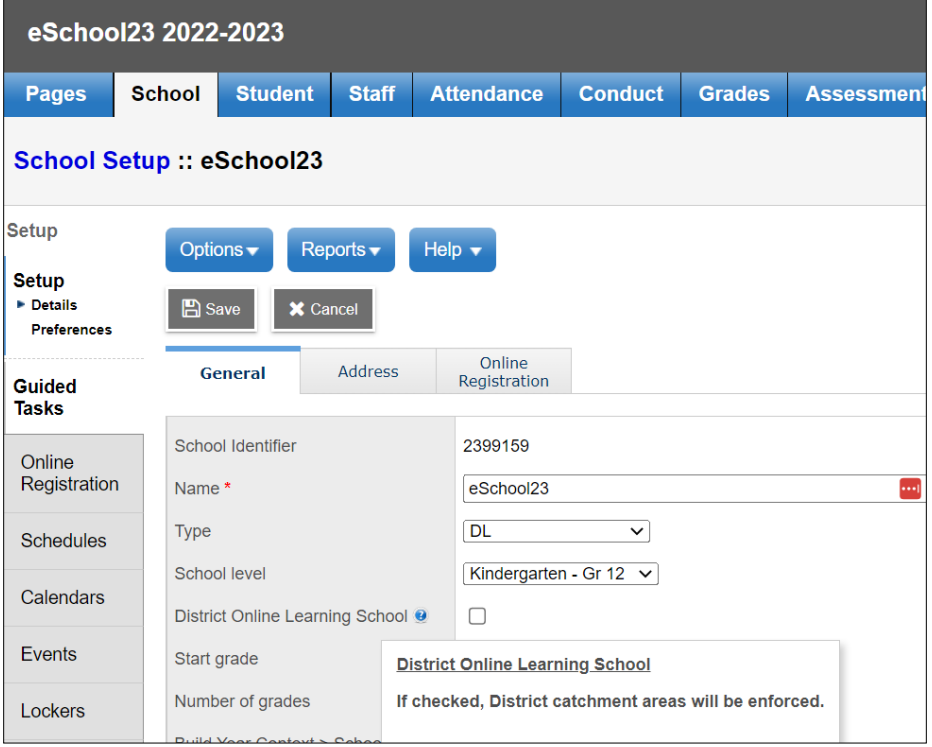

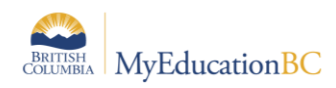

# <span id="page-8-0"></span>**2.3 Students Exempt from Catchment Area Boundary Rules**

If a student lives outside the catchment area for a District Online School, and the school chooses to accept the student to the school, there is a flag that must be set to complete the student registration.

Notes:

- 1. Refer to Ministry guidelines regarding funding for registered students living outside the catchment boundary for a school.
- 2. Online Registration accepting students outside catchment area boundaries: Refer to section 4.5.4.1 DOLS District Online Schools: Students Outside of Catchment Area Boundaries) in the **Online Registration** document for instructions on accepting a student registration when the student's postal code is outside the catchment area boundary for a DOLS.

#### *School View > Student top tab > Details side tab > Address sub top tab > DOLS Exemption*

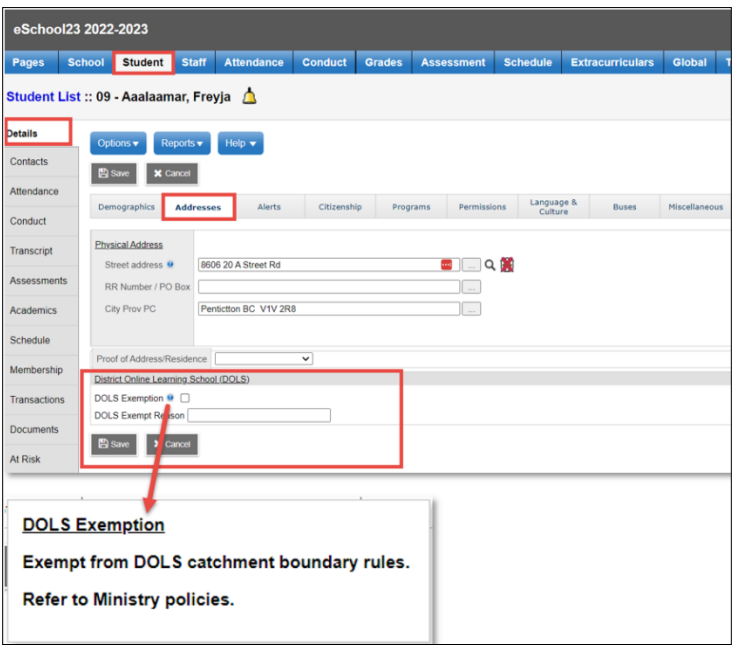

An **Exempt from Catchment Reason** should be entered if the student is exempt from the catchment boundary rules. There is a limit of 25 characters in the field.

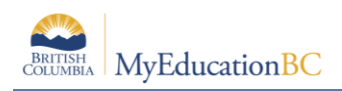

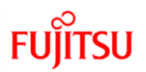

# <span id="page-9-0"></span>**2.4 Identifying Students Outside of Catchment Area Boundaries**

#### *School View > Student tt > Filter = DOLS Students Outside Catchment > Field Set = DOLS -Outside of District Postal Code*

The filter will display students in the current school who have the Exempt from Catchment flag set on the student record.

- The filter can be run for:
	- All Active Students
	- Next Year Students
- The default school = current school. (Note: Do not change the name of the school in the filter parameters)

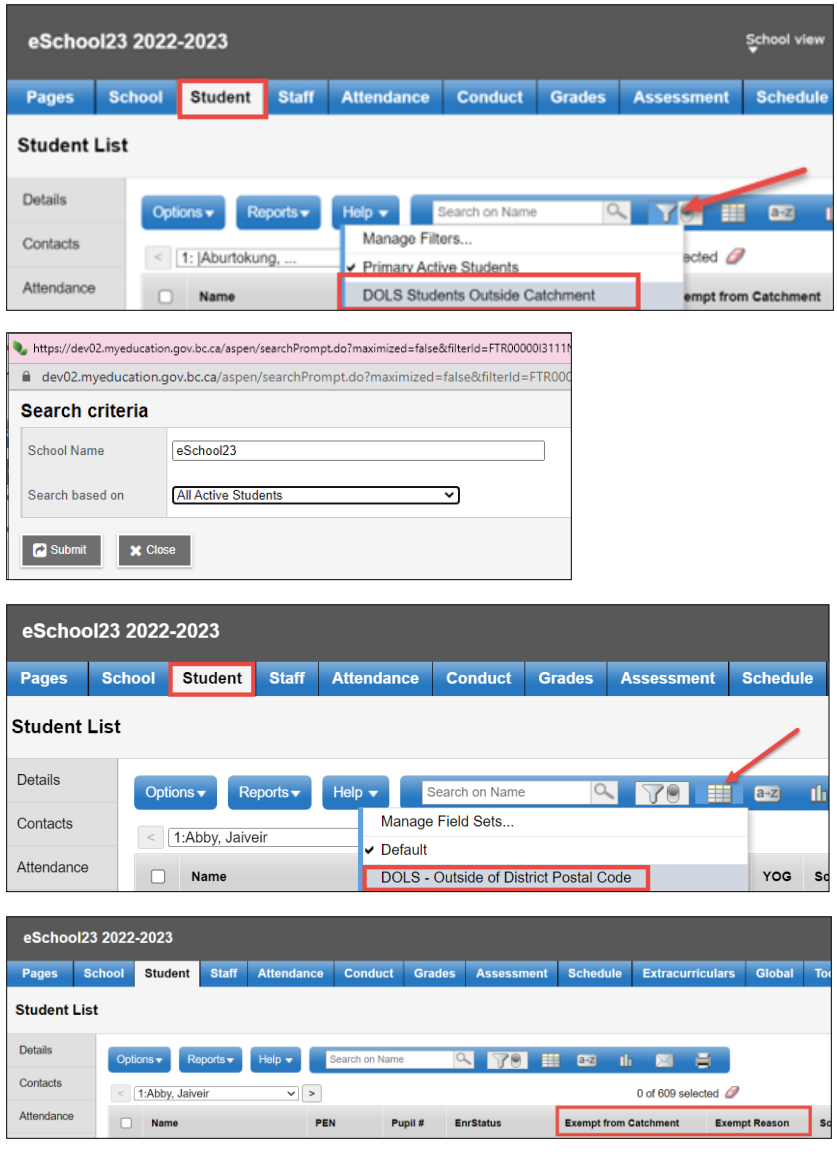

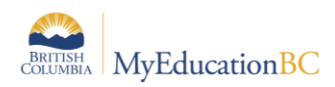

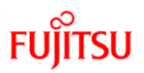

# <span id="page-10-0"></span>**2.5 Students Outside DOLS Catchment Area Report**

The report identifies students in a DOLS who have been flagged as **Exempt from Catchment** and the **Exempt from Catchment** reason. It is run at both the District and School view.

*District View > Student top tab > Reports > Students Outside DOLS Catchment Area*

#### *School View > Student top tab > Reports > Students Outside DOLS Catchment Area*

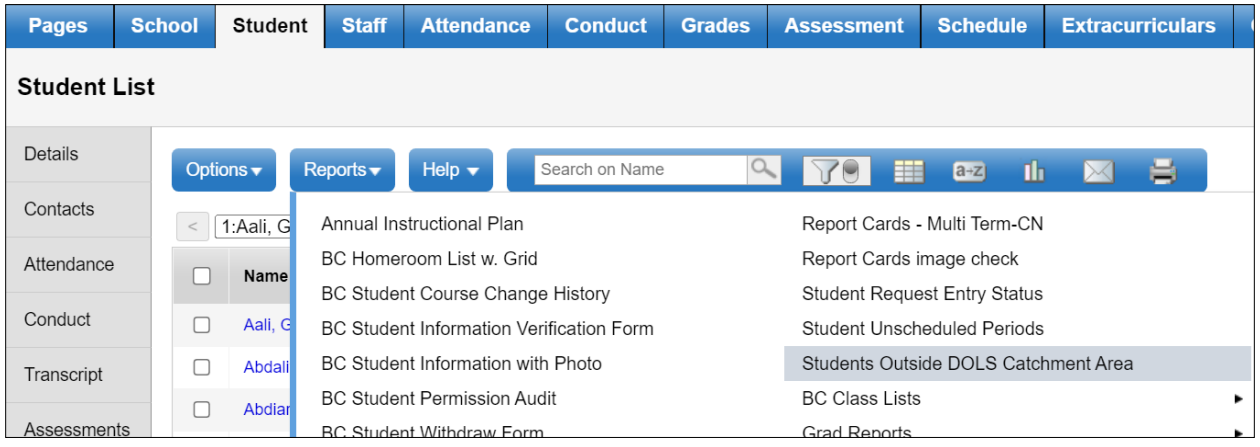

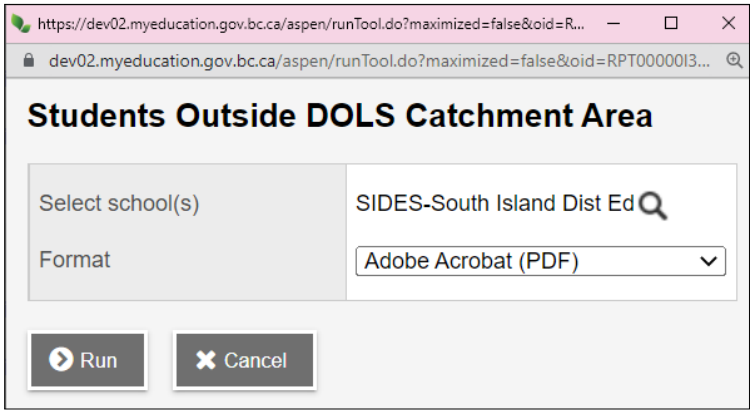

Only schools with the DOLS flag will display in the magnifying glass in the District View.

In School View, the current school will display only if it has the DOLS flag set. If the report is run for a school where the DOLS flag has not been set, the results will be empty.

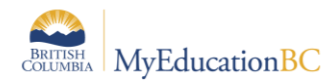

# **FUJITSU**

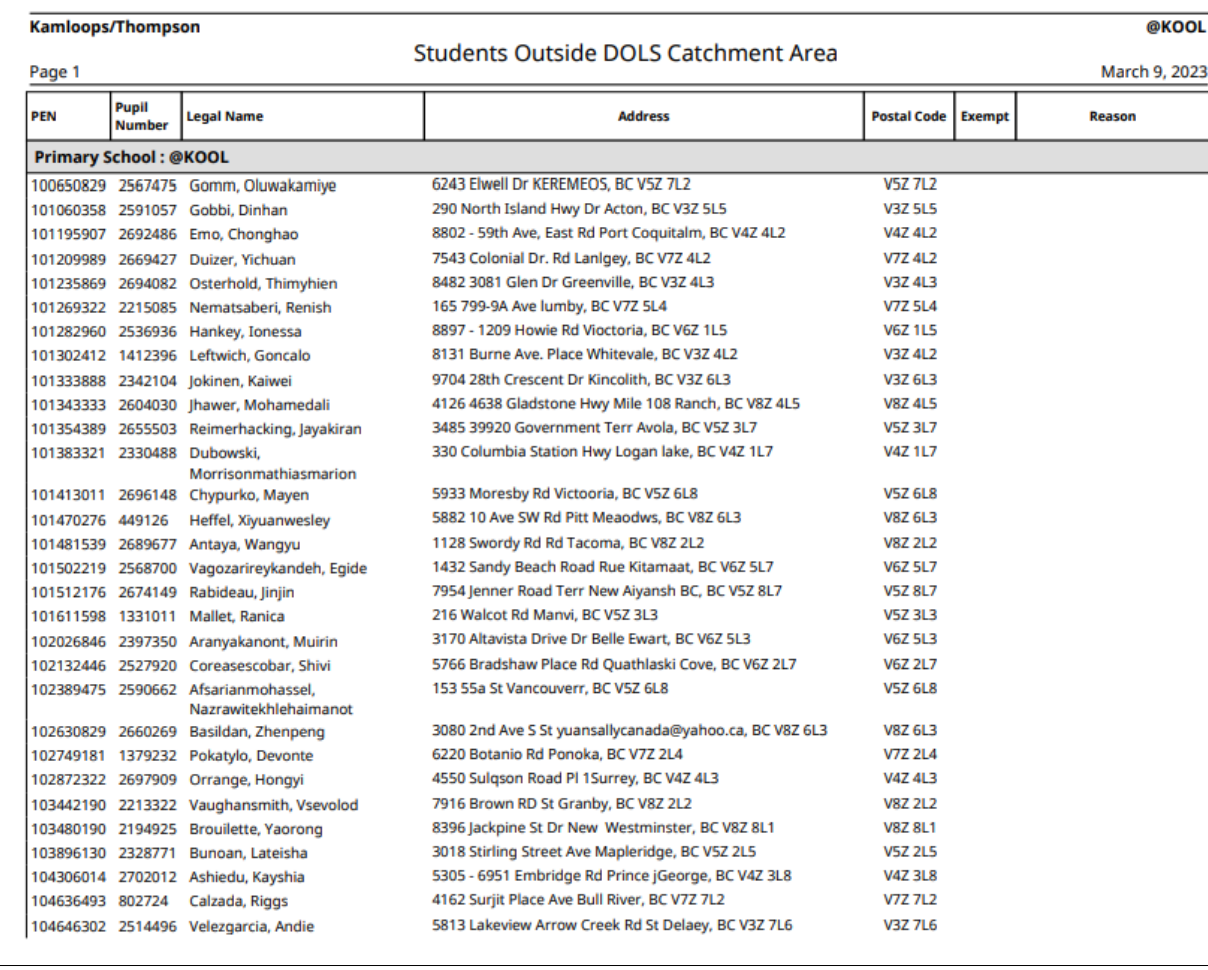

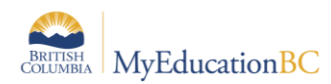

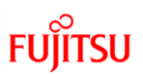

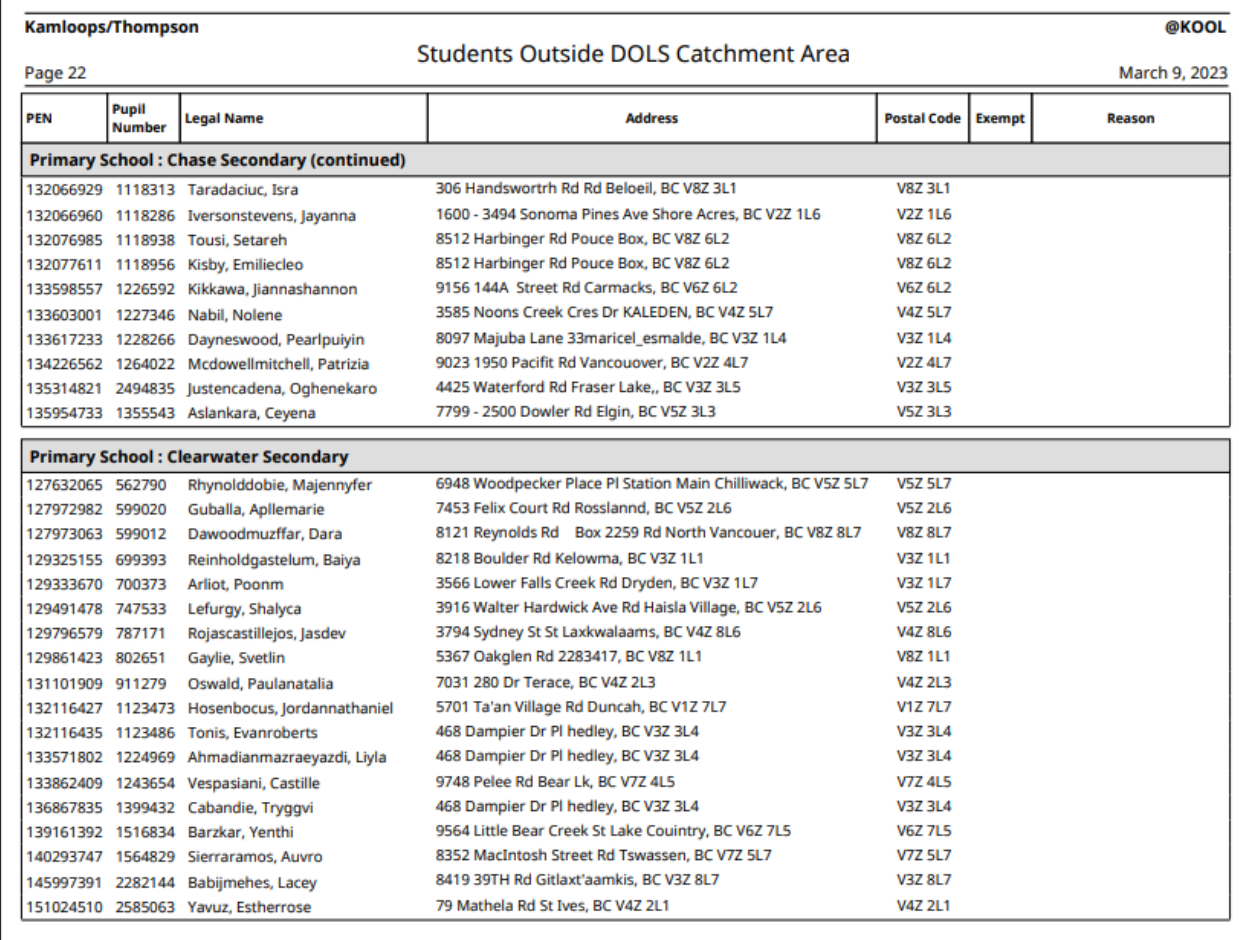

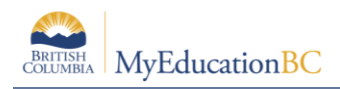

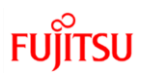

# <span id="page-13-0"></span>**3.0 Scheduling Students into Courses**

Students can be scheduled into courses in two areas of the application:

- **Schedule** top tab > **Master** side tab > select section > **Roster** leaf
- **Student** top tab > **Schedule** side tab > **Workspace** sub-side tab

## <span id="page-13-1"></span>**3.1 Scheduling Multiple Students into the Same Course Section**

- 1. In the **School** view, select the **Schedule** top tab.
- 2. Click on the **Master** side tab. This will open to the **Sections** sub-side tab.
- 3. Click the **Roster** leaf.
- 4. In the **Options** menu, select **Add**. The *Multi-Add Students* pop-up window will appear.
- 5. **Schedule Mode** field can be left at **Pull**.
- 6. In the *Students* section, click the **Selection** radio button. This will present a pop-up list of students to select. Use the search field to find the students and check the box beside their name as they appear. Multiple students can be selected at the same time.
- 7. Click **OK.**
- 8. In the *Multi-Add Students* pop-up window, ensure the *Selected students* count represents the correct number of students.
- 9. Click **OK**. The roster will now display the names of the students added to the section. The student schedule will also display the classes as scheduled.

## <span id="page-13-2"></span>**3.2 Scheduling an Individual Student into One or More Course Sections**

When scheduling students in DL and CE schools, users will likely find the List view best. The reason for this is that the common scheduling setup for these schools is to have all courses scheduled into the same day and period. A Matrix view is based on students' classes being scheduled into multiple periods and/or days and therefore its functionality may be confusing to users. Step 3 below explains how to change to the list view if the screen is in matrix view when entered.

- 1. In the **School** view, select the **Student** top tab.
- 2. Check the box beside the student requiring a schedule. Click the **Schedule** side tab.
- 3. Select the **Workspace** sub-side tab. For DL schools, List view is the best view for scheduling students. If, upon entering the screen, there is a grid with days and periods displayed on the right hand side, look in the upper right corner of the schedule screen for the blue hyperlink that says *<< List view*. Click it to display the workspace in the list view, as below:

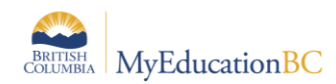

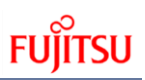

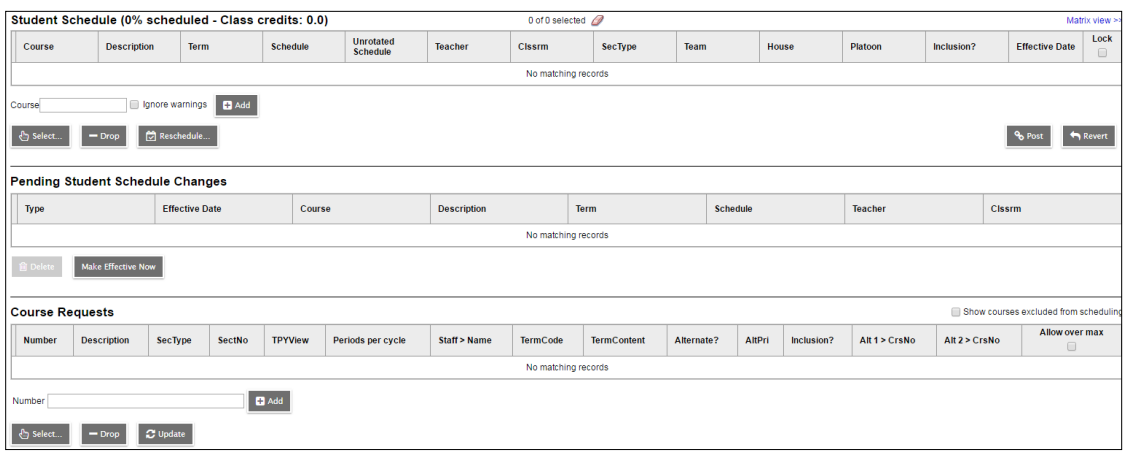

Note that this screen may have a *Pending Schedule Changes* section in between the two sections displayed below if the school has the preference set to **Allow Future Adds/Drops** enabled in **School** top tab > **Setup** side tab > **Preferences** > Category = **Schedule**.This section can be ignored when scheduling a student into sections.

4. To add a specific course section to a student, click the **Select** button in the **Student Schedule** area.

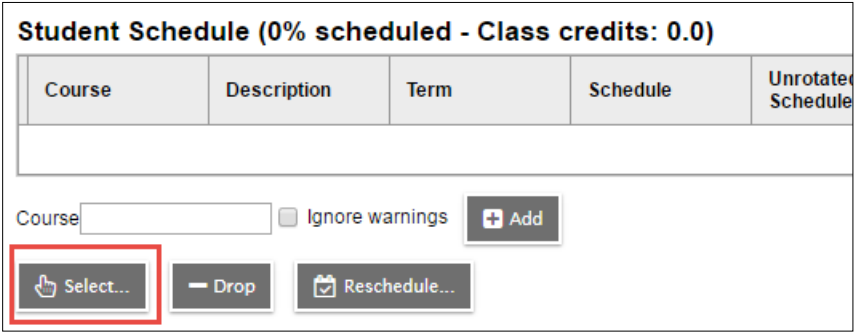

This will present the *Schedule Master Pick List* pop-up window.

- If the course pick list is empty, this can be due to courses not having schedule expressions, or courses having reached their maximum enrollment. A user may uncheck the **Valid sections only** box to the upper right of the picklist so all sections are displayed.
- DL and CE schools with all sections scheduled into the same day/period will want to check the **Allow conflicts** checkbox to the upper right of the picklist to allow multiple sections with the same schedule expression to be selected.

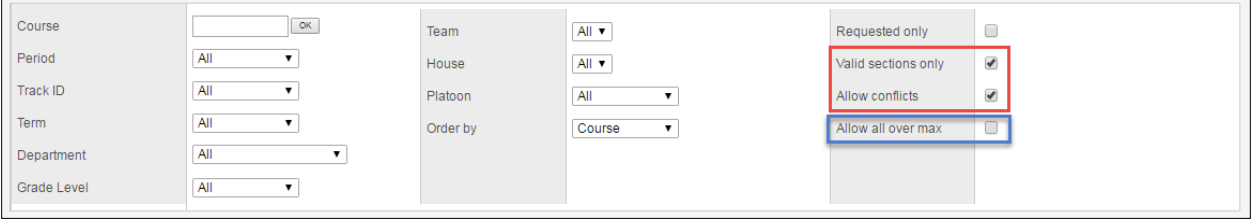

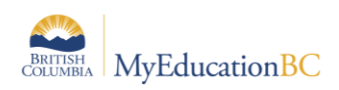

- 5. Use the search window to find the course sections required for the student schedule. Check the box beside the desired section. Multiple sections can be selected in the same window.
	- If the selected course has reached is maximum, but approval has been given to exceed the maximum, the user can check the **Allow all over max** box above the picklist to the right. This will let the student into the selected sections.

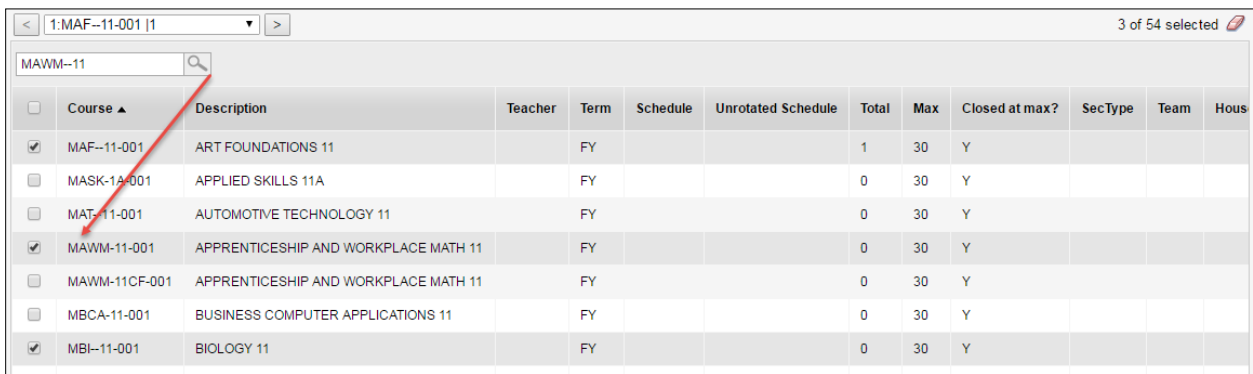

- 6. Click **OK**. This will return you to the main student schedule window, with the sections displayed.
- 7. Click **Post** to make the schedule changes permanent.
- 8. Go to the **Course Requests** section and click the **Update** button. If course sections are accidentally dropped from the student schedule, this section will preserve the courses that were selected. Note that this is a *course* request screen and will not show the section the student was scheduled into, only the courses.

Note: The **Change History** sub-side tab within the **Schedule** side tab will display any changes made to the student schedule within the current year, as well as the date the change was made and the user who made the change.

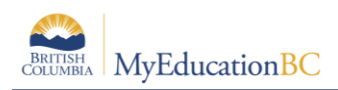

# <span id="page-16-0"></span>**3.3 Scheduling Course Sections for Students for Future Dates**

This function is available both on the class roster for multiple students, or in the student workspace for an individual student. It requires that the school preference has been set to Allow future add/drop.

#### **To use this function to schedule multiple students into a roster for a future date**:

- 1. In the **School** view, select the **Schedule** top tab.
- 2. Click on the **Master** side tab. This will open to the **Sections** sub-side tab.
- 3. Click the **Roster** leaf. A field will appear at the top called **Effective Date =**.
- 4. Populate the date field with the date that the students to be selected should be added to the roster.
- 5. Follow the steps above to schedule multiple students into the same course section.
- 6. The student will display on the roster and the student schedule screen will indicate a pending change.

#### **To use this function to schedule an individual student into a roster for a future date**:

- 1. In the **School** view, select the **Student** top tab.
- 2. Check the box beside the student requiring a schedule. Click the **Schedule** side tab.
- 3. Select the **Workspace** sub-side tab. A field will appear at the top called **View and make changes as of**.
- 4. Populate the date field with the date that the subsequently selected sections should be added to the student schedule.
- 5. Follow the steps above to schedule an individual student into one or more course sections.
- 6. When the student schedule is posted, the future change will appear in the student schedule in bold type and the **Pending Student Schedule Changes** section will display the section that will become permanent on the student section on the specified date.
- 7. In the **Pending Student Schedule Changes** section, the user can click the Make Effective Now button to have the schedule reflect the section as immediately active on the student schedule. Alternatively, checking the box beside the **Add** in this section and clicking  $\Box$  Delete will remove the change from the student schedule.

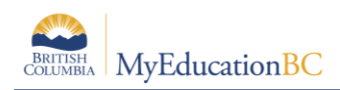

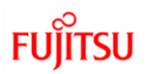

# <span id="page-17-0"></span>**4.0 Grade Management**

DL and CE schools will prepare grade input for terms and dates using the same process as regular schools. This will present the columns for entering term grades and dates as necessary. Instructions for both of these processes are provided in the Grade Management guide and Grade Management checklist.

Grade entry and posting, as well as course date entry and posting can be done by office admin staff or through the teacher gradebook functions outlined in the Grade Management guide.

#### **Note: Active Dates and Completion Dates**

Depending on the School Preference settings, the entry of a selected assignment(s) mark by a teacher will trigger an Active Date to be populated for that student for that particular course or the date can be manually populated into the Grade Input or Gradebook > Scores screen. When course dates are posted, this will populate the student transcript record and appear in the 1701 and SADE extracts. Similarly, the entry of a final mark for a course by either a teacher or office admin staff will automatically populate a completion date. When dates are posted the completion date will populate the student transcript record and appear in the 1701 and SADE extracts, DVR and School Transcript reports. Completion Dates are also required for some funding situations with adult students.